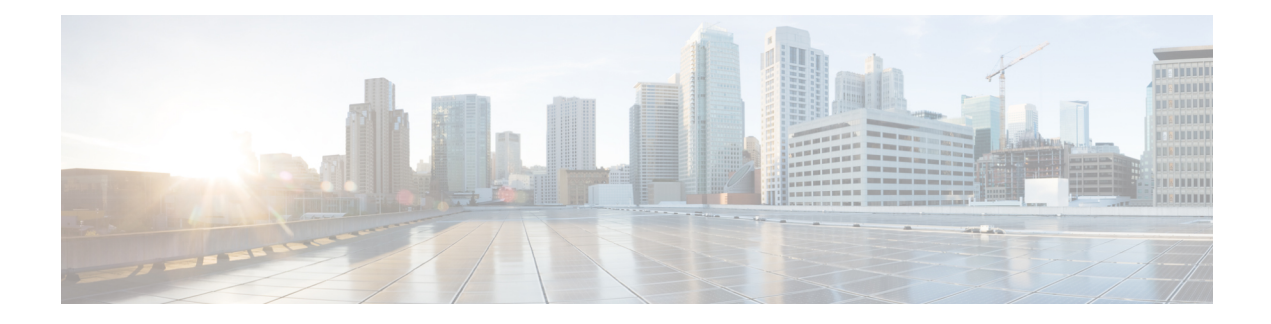

# **Service Profiles**

- Service Profiles in UCS [Manager,](#page-0-0) on page 1
- Service Profiles that [Override](#page-1-0) Server Identity, on page 2
- Service Profiles that Inherit Server [Identity,](#page-1-1) on page 2
- Guidelines and [Recommendations](#page-2-0) for Service Profiles, on page 3
- [Methods](#page-3-0) of Creating Service Profiles, on page 4
- Inband Service [Profiles,](#page-6-0) on page 7
- [Service](#page-6-1) Profile Tasks, on page 7
- Service Profile [Association,](#page-16-0) on page 17
- Service Profile [Templates,](#page-17-0) on page 18
- Service Profile [Template](#page-22-0) Tasks, on page 23
- Service Profile [Association,](#page-26-0) on page 27

# <span id="page-0-0"></span>**Service Profiles in UCS Manager**

A service profile defines a single server and itsstorage and networking characteristics. You can create a service profile for Cisco UCS Manager and UCS Mini. When a service profile is deployed to a server, UCS Manager automatically configures the server, adapters, fabric extenders, and fabric interconnects to match the configuration specified in the service profile.

A service profile includes four types of information:

- **Server definition**: Defines the resources (e.g. a specific server or a blade inserted to a specific chassis) that are required to apply to the profile.
- **Identity information**: Includes the UUID, MAC address for each virtual NIC (vNIC), and WWN specifications for each HBA.
- **Firmware revision specifications**: Used when a certain tested firmware revision is required to be installed or for some other reason a specific firmware is used.
- **Connectivity definition**: Configures network adapters, fabric extenders, and parent interconnects, however this information is abstract as it does not include the details of how each network component is configured.

The UCS system provides two types of service profiles: Service profiles that inherit server identity and service profiles that override server identity.

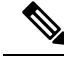

A server may also show a field for **Server Personality** as part of its properties. On Cisco UCS M6 servers, this field is displayed if a server personality is configured for HX servers. This field is not visible if no server personality is configured. The server personality isinformational only and cannot be reset in the UCS Manager GUI. However, the UCS Manager CLI provides a command line option to revert the server back to a "no personality" state. **Note**

## <span id="page-1-0"></span>**Service Profiles that Override Server Identity**

This type of service profile provides the maximum amount of flexibility and control. This profile allows you to override the identity values that are on the server at the time of association and use the resource pools and policies set up in Cisco UCS Manager to automate some administration tasks.

You can disassociate this service profile from one server, then associate it with another server. This re-association can be done either manually or through an automated server pool policy. The burned-in settings, such as UUID and MAC address on the new server are overwritten with the configuration in the service profile. As a result, the change in the server is transparent to your network. You do not need to reconfigure any component or application on your network to begin using the new server.

This profile allows you to take advantage of and manage system resources through resource pools and policies, such as the following:

- Virtualized identity information, including pools of MAC addresses, WWN addresses, and UUIDs
- Ethernet and Fibre Channel adapter profile policies
- Firmware package policies
- Operating system boot order policies

Unless the service profile contains power management policies, a server pool qualification policy, or another policy that requires a specific hardware configuration, you can use the profile for any type of server in the Cisco UCS domain.

You can associate these service profiles with either a rack-mount server or a blade server. The ability to migrate the service profile depends upon whether you choose to restrict migration of the service profile.

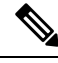

**Note**

If you choose not to restrict migration, Cisco UCS Manager does not perform any compatibility checks on the new server before migrating the existing service profile. If the hardware of both servers are not similar, the association might fail.

## <span id="page-1-1"></span>**Service Profiles that Inherit Server Identity**

This hardware-based service profile is the simplest to use and create. This profile uses the default values in the server and mimics the management of a rack-mounted server. It is tied to a specific server and cannot be moved or migrated to another server.

You do not need to create pools or configuration policies to use this service profile.

This service profile inherits and applies the identity and configuration information that is present at the time of association, such as the following:

- MAC addresses for the two NICs
- For a converged network adapter or a virtual interface card, the WWN addresses for the two HBAs
- BIOS versions
- Server UUID

### Ú **Important**

The server identity and configuration information inherited through this service profile might not have the values burned into the server hardware at the manufacturer if those values were changed before this profile is associated with the server.

# <span id="page-2-0"></span>**Guidelines and Recommendations for Service Profiles**

In addition to any guidelines or recommendations that are specific to policies and pools included in service profiles and service profile templates, such as the local disk configuration policy, adhere to the following guidelines and recommendations that impact the ability to associate a service profile with a server:

#### **Limit to the Number of vNICs that Can Be Configured on a Rack-Mount Server**

You can configure up to 56 vNICs per supported adapter, such as the Cisco UCS P81E Virtual Interface Card (N2XX-ACPCI01), on any rack-mount server that is integrated with Cisco UCS Manager.

#### **No Power Capping Support for Rack-Mount Servers**

Power capping is not supported for rack servers. If you include a power control policy in a service profile that is associated with a rack-mount server, the policy is not implemented.

#### **QoS Policy Guidelines for vNICs**

You can only assign a QoS policy to a vNIC if the priority setting for that policy is not set to **fc**, which represents the Fibre Channel system class. You can configure the priority for the QoS policy with any other system class.

#### **QoS Policy Guidelines for vHBAs**

You can only assign a QoS policy to a vHBA if the priority setting for that policy is set to **fc**, which represents the Fibre Channel system class.

The Host Control setting for a QoS policy applies to vNICs only. It has no effect on a vHBA.

# <span id="page-3-0"></span>**Methods of Creating Service Profiles**

### **Creating a Service Profile with the Expert Wizard**

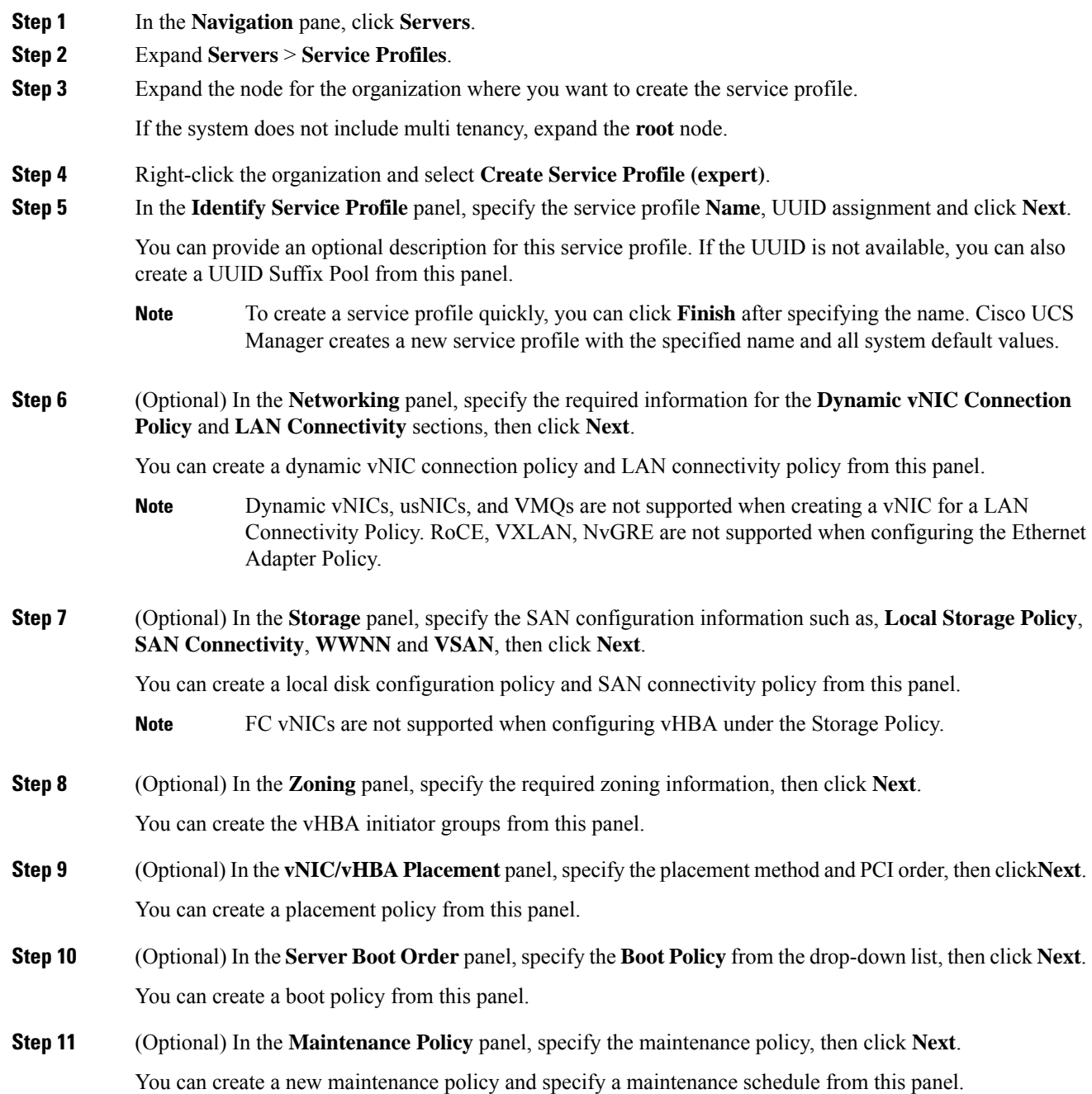

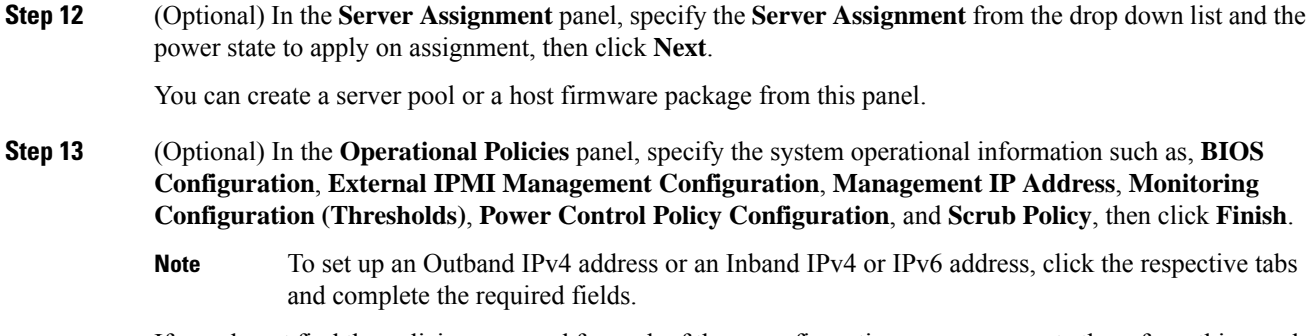

If you do not find the policies you need for each of these configurations, you can create them from this panel.

### **Creating a Service Profile that Inherits Server Identity**

#### **Procedure**

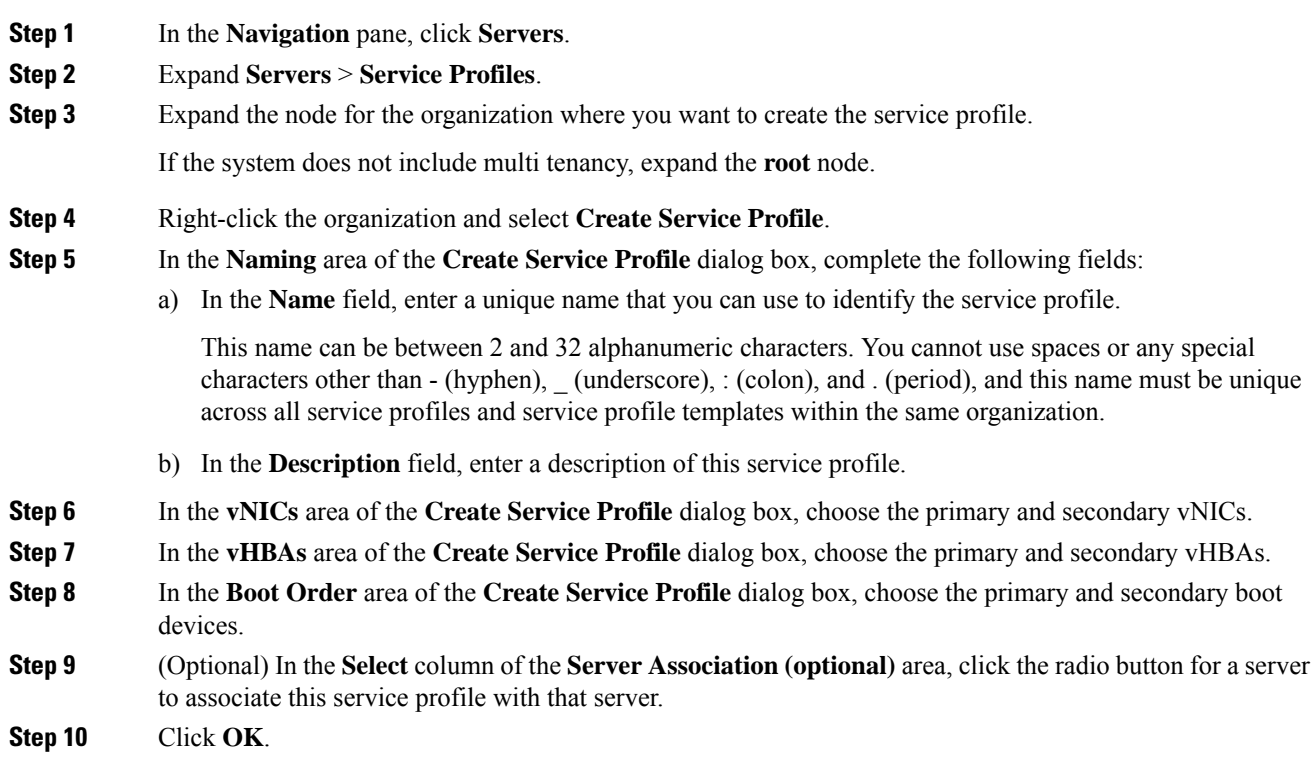

### **Creating a Hardware Based Service Profile for a Blade Server**

You cannot move a hardware based service profile to another server.

**Step 1** In the **Navigation** pane, click **Equipment**.

**Step 4** In the **Work** pane, click the **General** tab.

check box.

check box. f) Click **OK**.

**Step 5** In the **Actions** area, click **Create Service Profile**.

want to create the service profile.

**Step 2** Expand **Equipment** > **Chassis** > *Chassis Number* > **Servers**.

**Step 6** In the **Create Service Profile for Server** dialog box, do the following:

b) Click the **Hardware Based Service Profile** radio button. c) In the **Name** field, enter a unique name for the service profile.

creates the service profile, and associates it with the server.

**Step 3** Choose the server for which you want to create a hardware based service profile.

a) From the **Create Service Profile in Organization** drop-down list, select the organization in which you

This name can be between 2 and 32 alphanumeric characters. You cannot use spaces or any special characters other than  $-$  (hyphen), (underscore), : (colon), and . (period), and this name must be unique

d) If you want Cisco UCS Manager to create vNICs for the service profile, check the **Create Default vNICs**

e) If you want Cisco UCS Manager to create vHBAsfor the service profile, check the **Create Default vHBAs**

Cisco UCS Manager inherits and automatically appliesthe identity and configuration information in the server,

across all service profiles and service profile templates within the same organization.

#### **Procedure**

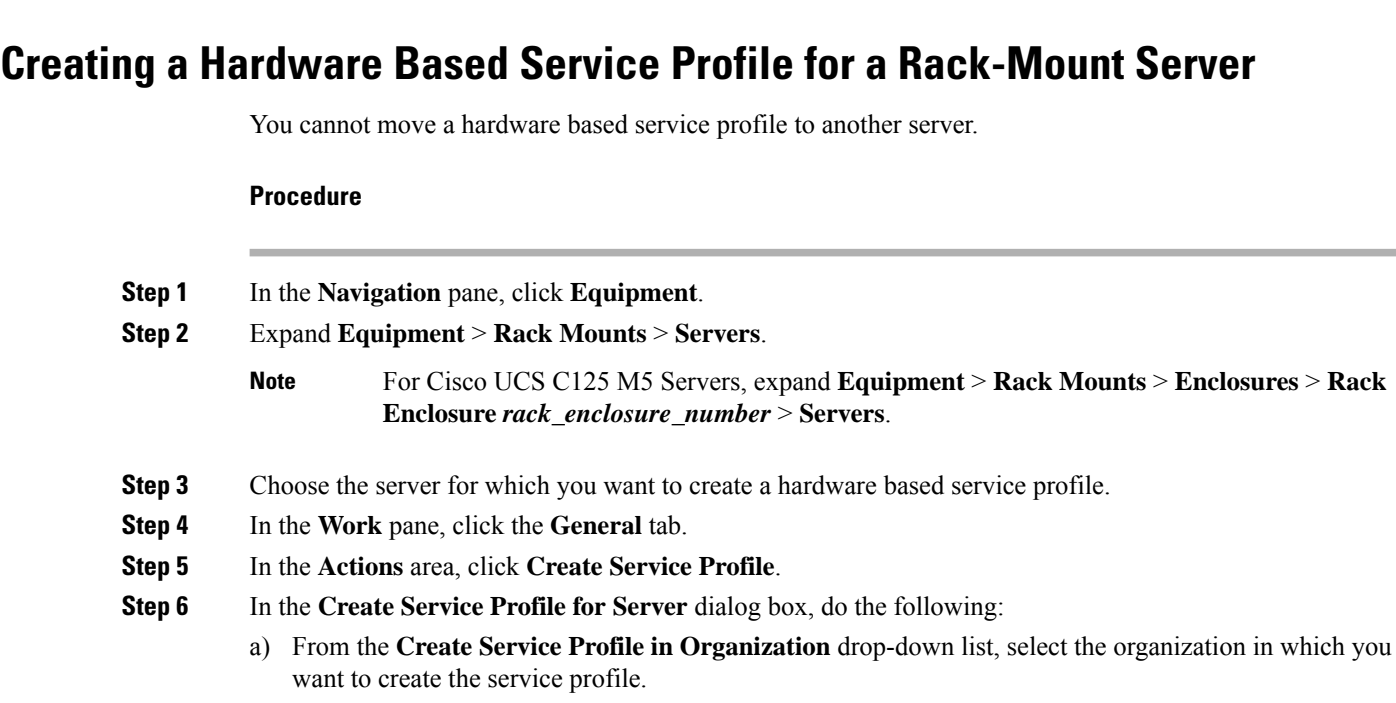

b) Click the **Hardware Based Service Profile** radio button.

Ш

c) In the **Name** field, enter a unique name for the service profile.

This name can be between 2 and 32 alphanumeric characters. You cannot use spaces or any special characters other than - (hyphen), \_ (underscore), : (colon), and . (period), and this name must be unique across all service profiles and service profile templates within the same organization.

- d) If you want Cisco UCS Manager to create vNICs for the service profile, check the **Create Default vNICs** check box.
- e) If you want Cisco UCS Manager to create vHBAsfor the service profile, check the **Create Default vHBAs** check box.
- f) Click **OK**.

Cisco UCS Manager inherits and automatically appliesthe identity and configuration information in the server, creates the service profile, and associates it with the server.

## <span id="page-6-0"></span>**Inband Service Profiles**

### **Deleting the Inband Configuration from a Service Profile**

This procedure removes the inband management IP address configuration from a service profile. If this action is greyed out, no inband configuration was configured.

#### **Procedure**

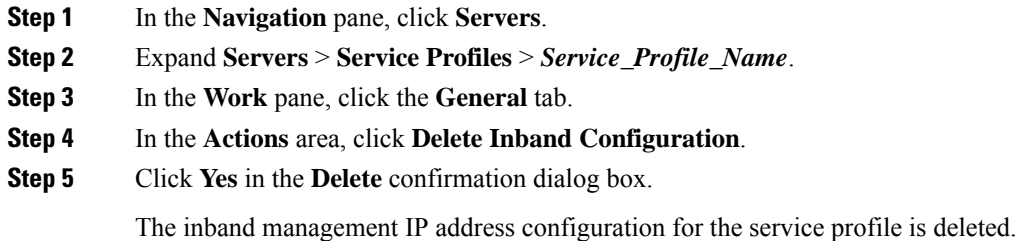

# <span id="page-6-1"></span>**Service Profile Tasks**

### **Renaming a Service Profile**

When you rename a service profile, the following occurs:

- Event logs and audit logs that reference the previous name for the service profile are retained under that name.
- A new audit record is created to log the rename operation.

• All records of faults against the service profile under its previous name are transferred to the new service profile name.

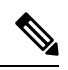

**Note** You cannot rename a service profile with pending changes.

#### **Procedure**

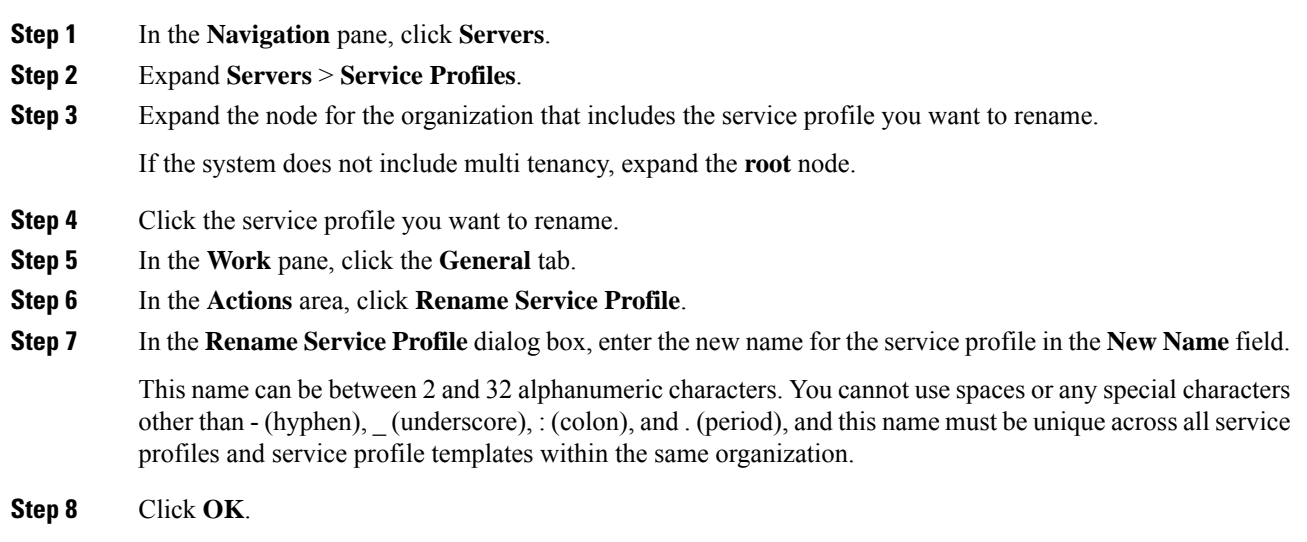

### **Cloning a Service Profile**

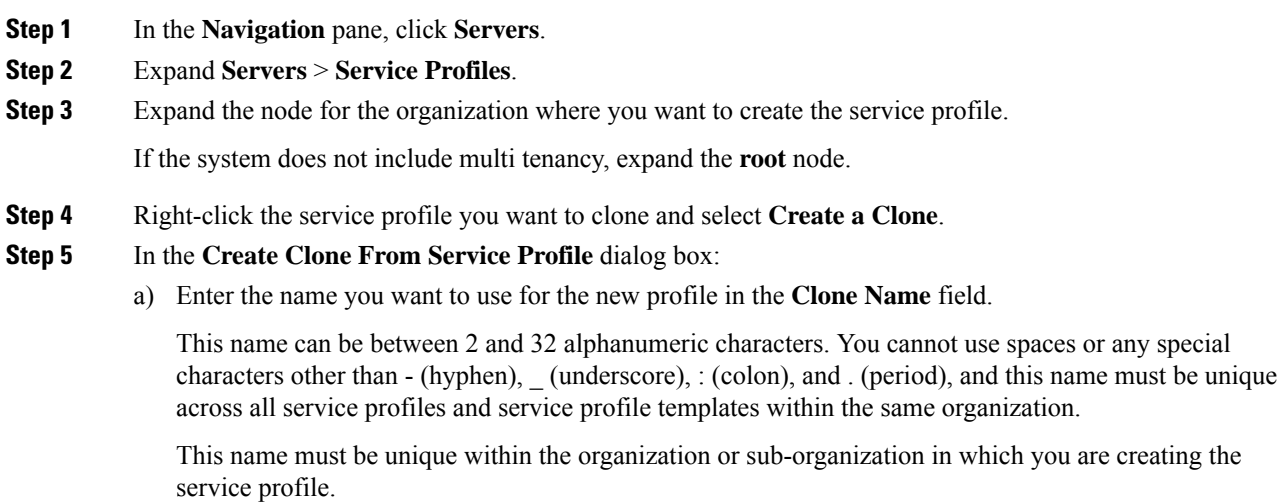

b) Click **OK**.

**Step 6** Navigate to the service profile you just created and make sure that all options are correct.

### **Changing the UUID in a Service Profile**

#### **Procedure**

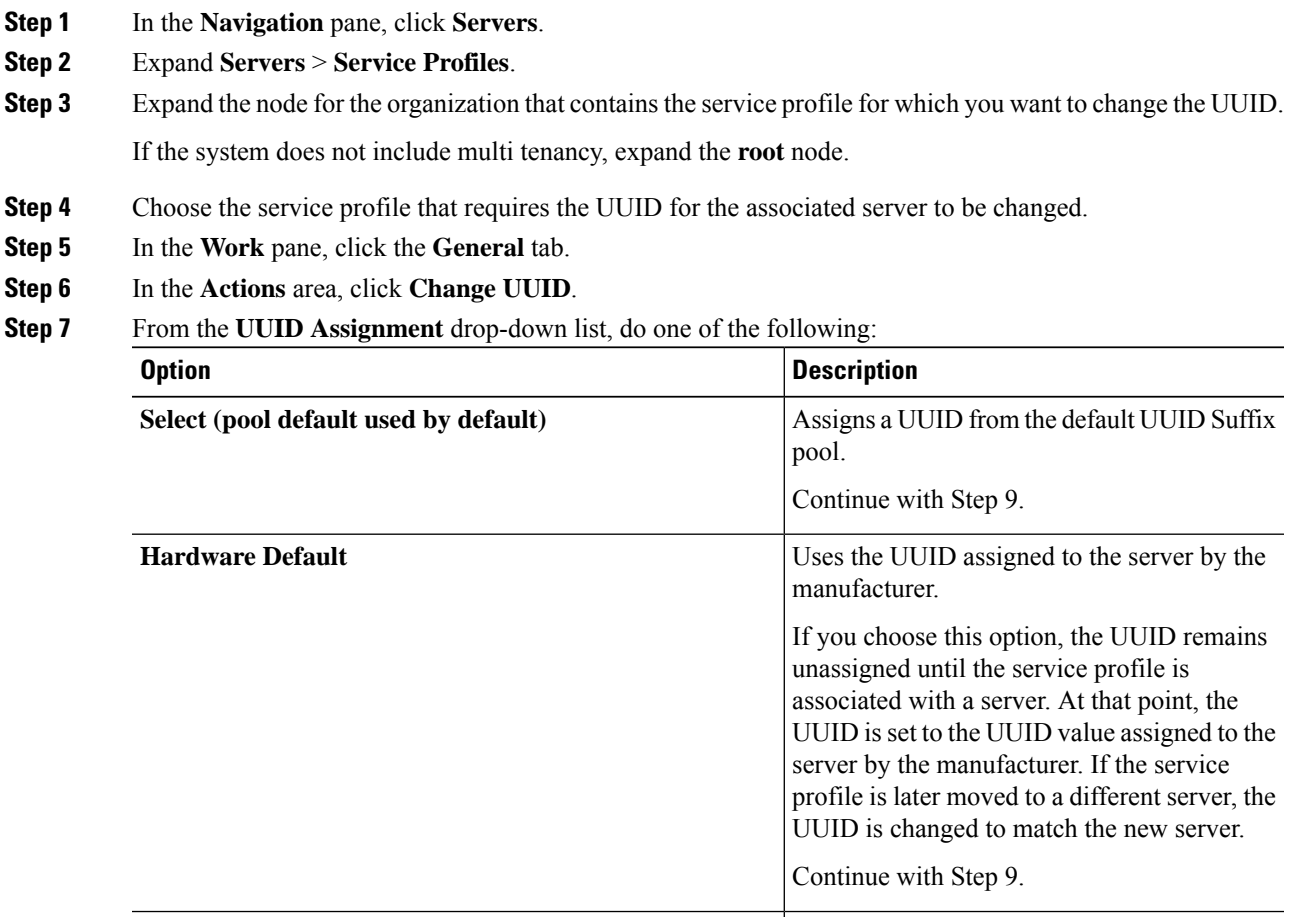

**XXXXXXXX-XXXX-XXXX-XXXX-XXXXXXXXXXXX** Uses the UUID that you manually assign. Continue with Step 8. Assigns a UUID from the UUID Suffix pool that you select from the list at the bottom of the drop-down list. **Pools** *Pool\_Name* Each pool name is followed by two numbers in parentheses that show the number of UUIDs still available in the pool and the total number of UUIDs in the pool.

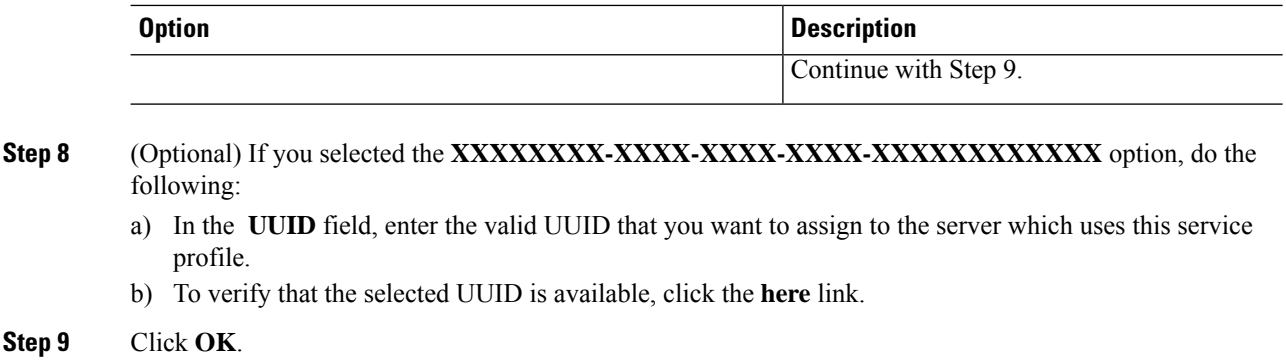

### **Modifying the Boot Order in a Service Profile**

#### **Procedure**

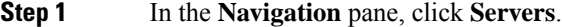

- **Step 2** Expand **Servers** > **Service Profiles**.
- **Step 3** Expand the node for the organization that includes the service profile for which you want to change the boot order.

If the system does not include multi-tenancy, expand the **root** node.

- **Step 4** Click the service profile for which you want to change the boot order.
- **Step 5** In the **Work** pane, click the **Boot Order** tab.
- **Step 6** Click **Modify Boot Policy** to change the existing boot policy.
- **Step 7** In the **Modify Boot Policy** dialog box, choose one of the following from the **Boot Policy** drop-down list:

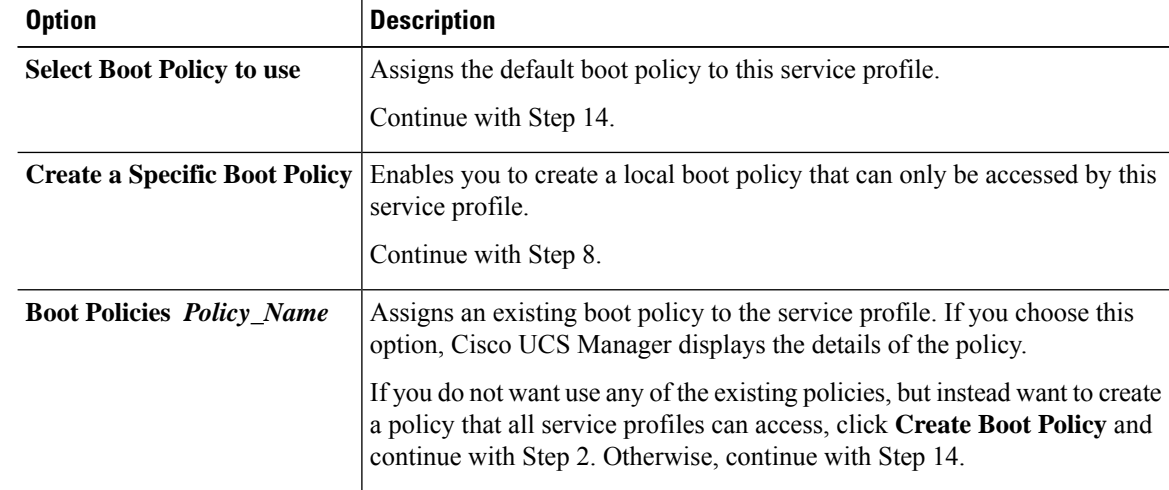

**Step 8** If you chose to create a boot policy, in the **Create Boot Policy** dialog box, enter a unique name and description for the policy.

This name can be between 1 and 16 alphanumeric characters. You cannot use spaces or any special characters other than - (hyphen), \_ (underscore), : (colon), and . (period), and you cannot change this name after the object is saved.

**Step 9** (Optional) To reboot all servers that use this boot policy after you make changes to the boot order, check the **Reboot on Boot Order Change** check box.

> In the Cisco UCS Manager GUI, if the **Reboot on Boot Order Change** check box is checked for a boot policy, and if CD-ROM or Floppy is the last device in the boot order, deleting or adding the device does not directly affect the boot order and the server does not reboot.

#### **Step 10** (Optional) If desired, check the **Enforce vNIC/vHBA/iSCSI Name** check box.

- If checked, Cisco UCS Manager displays a configuration error and reports whether one or more of the vNICs, vHBAs, or iSCSI vNICs listed in the **Boot Order** table match the server configuration in the service profile.
- If not checked, Cisco UCS Manager uses the vNICs or vHBAs (as appropriate for the boot option) from the service profile.

#### **Step 11** To add a local disk, virtual CD-ROM, or virtual floppy to the boot order, do the following:

- a) Click the down arrows to expand the **Local Devices** area.
- b) Click one of the following links to add the device to the **Boot Order** table:
	- **Add Local Disk** or
		- **Add Local LUN**
		- **Add Local JBOD**
		- **Add SD Card**
		- **Add Internal USB**
		- **Add External USB**
		- **Add Embedded Local LUN**
		- **Add Embedded Local Disk**
	- **Add CD/DVD** or
		- **Add Local CD/DVD**
		- **Add Local Remote CD/DVD**

In a setup with M5 blade servers, if an ISO is mapped to the KVM console, use only **Add Remote CD/DVD** in **Boot Order**.

- c) Add another boot device to the **Boot Order** table, or click **OK** to finish.
- **Step 12** To add a LAN boot to the boot order, do the following:
	- a) Click the down arrows to expand the **vNICs** area.
	- b) Click the **Add LAN Boot** link.
	- c) In the **Add LAN Boot** dialog box, enter the name of the vNIC that you want to use for the LAN boot in the **vNIC** field, then click **OK**.

I

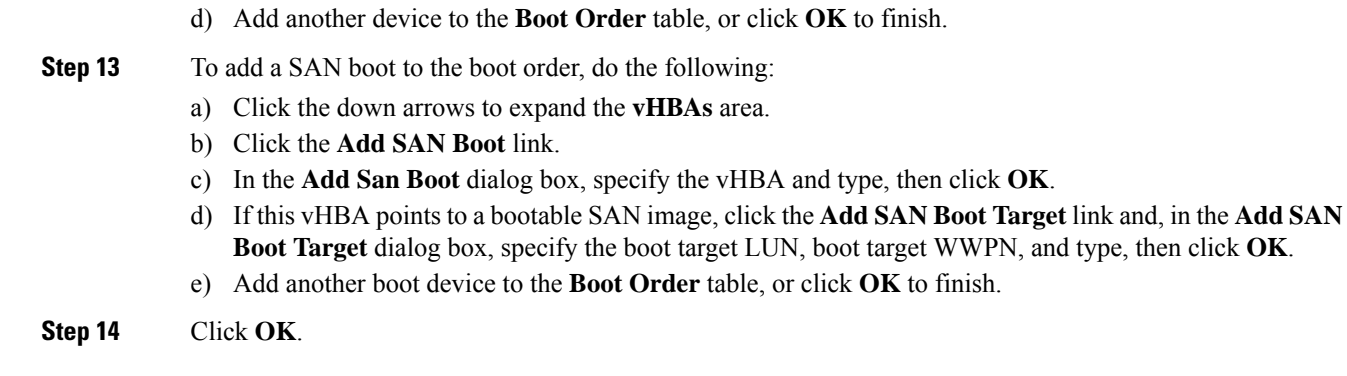

# **Creating a vNIC for a Service Profile**

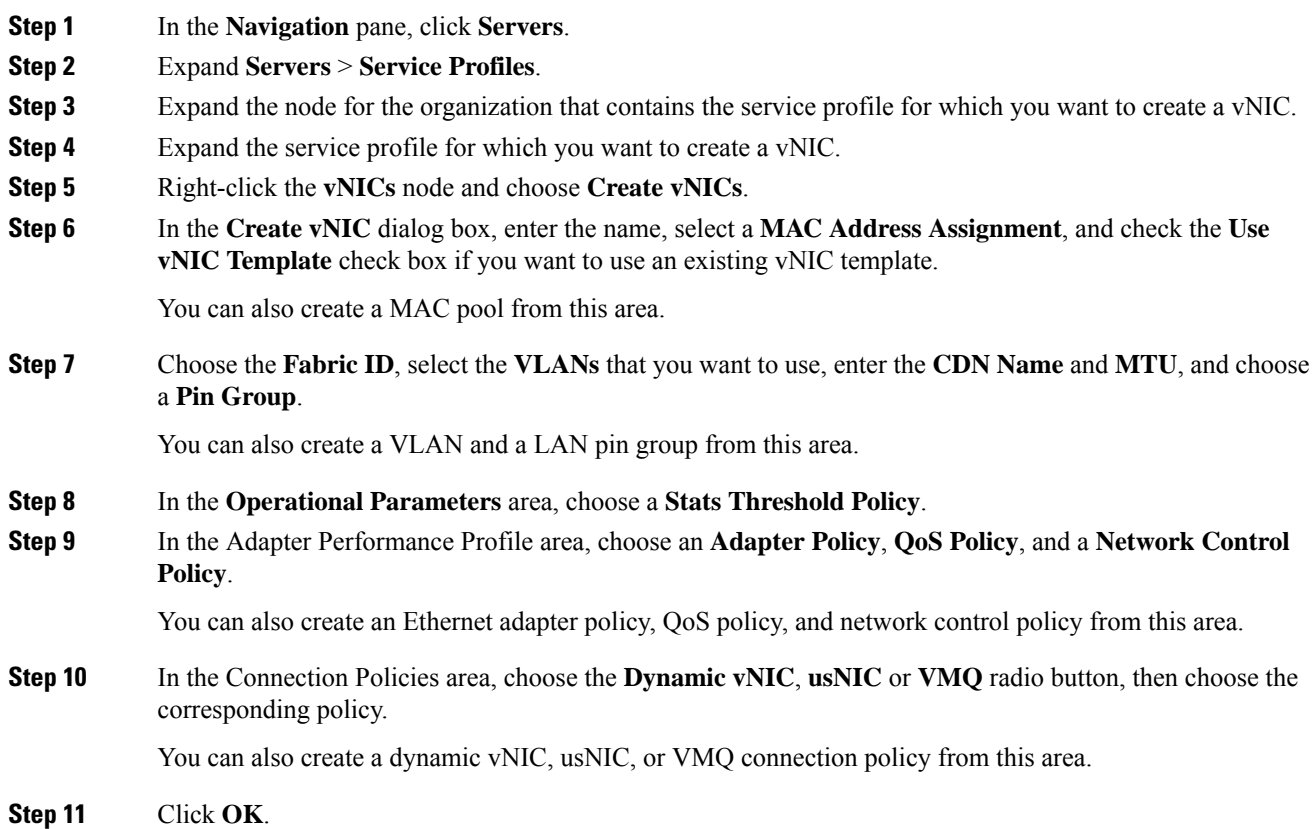

### **Deleting a vNIC from a Service Profile**

#### **Procedure**

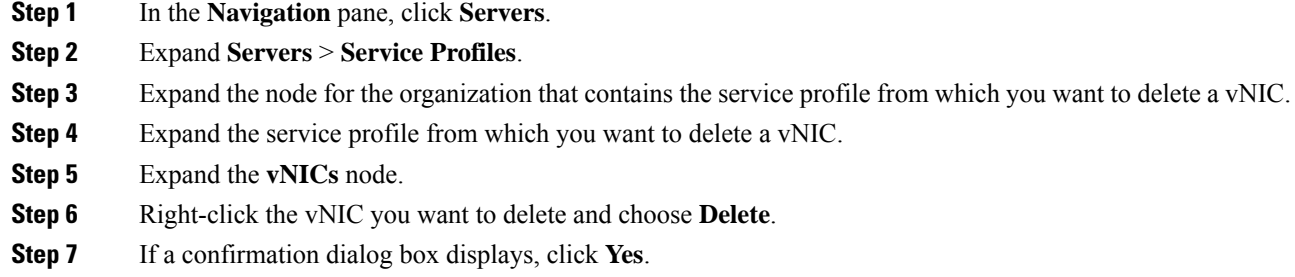

### **Creating a vHBA for a Service Profile**

#### **Procedure**

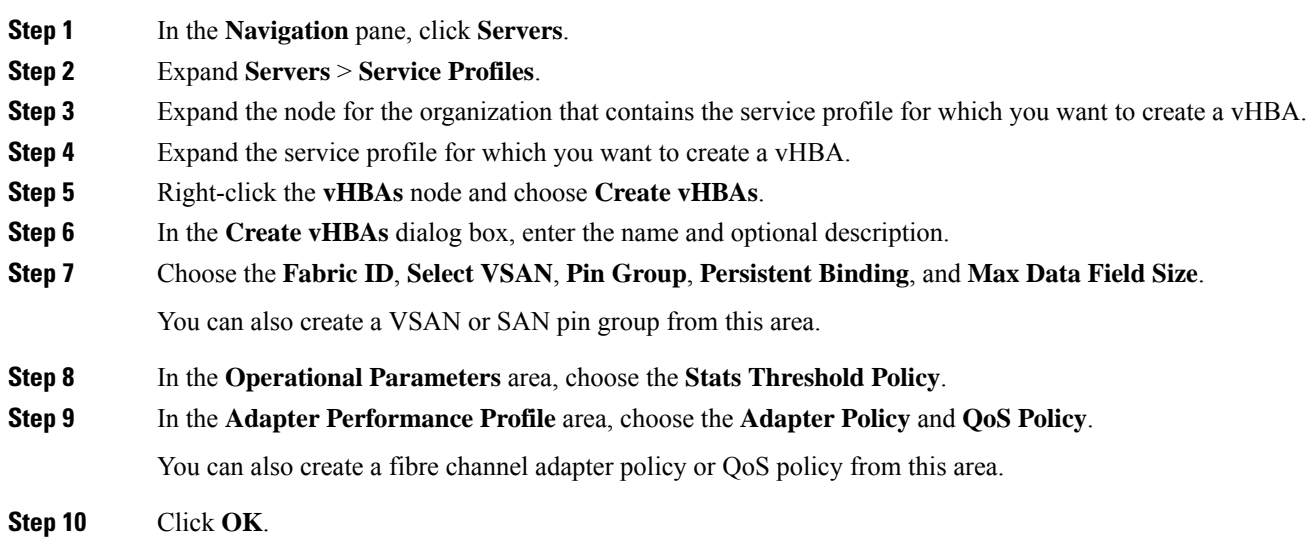

### **Changing the WWPN for a vHBA**

#### **Procedure**

**Step 1** In the **Navigation** pane, click **Servers**.

**Step 2** Expand **Servers** > **Service Profiles**.

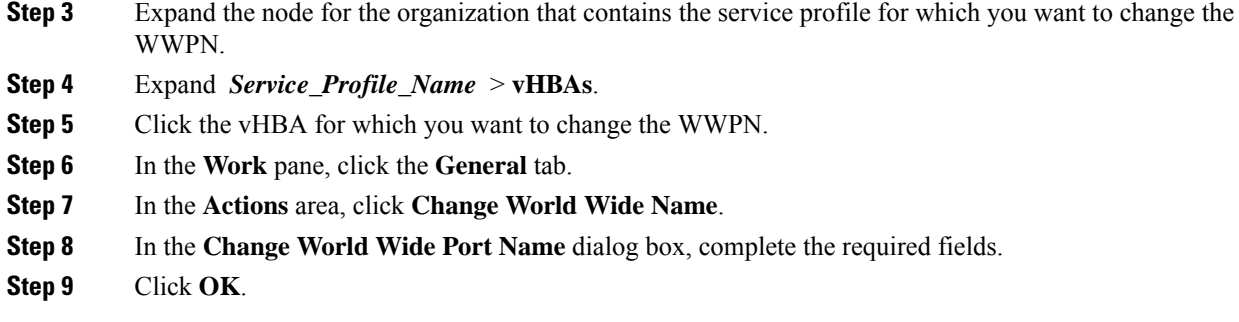

### **Clearing Persistent Binding for a vHBA**

#### **Procedure**

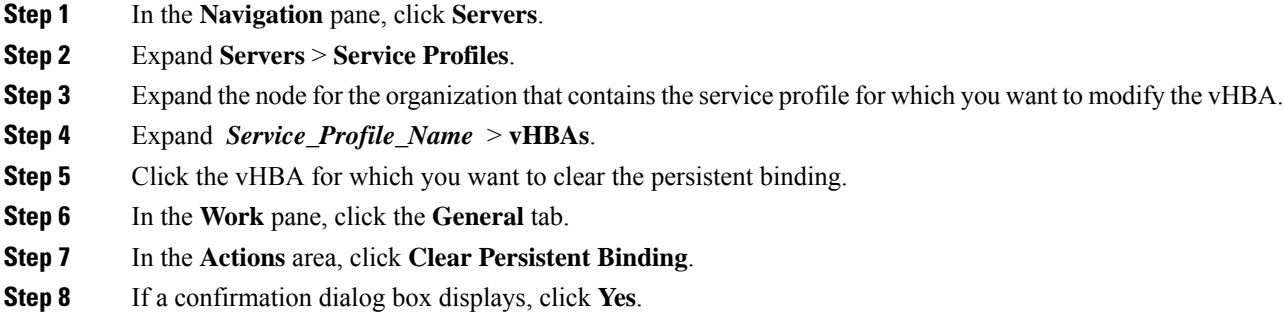

### **Deleting a vHBA from a Service Profile**

#### **Procedure**

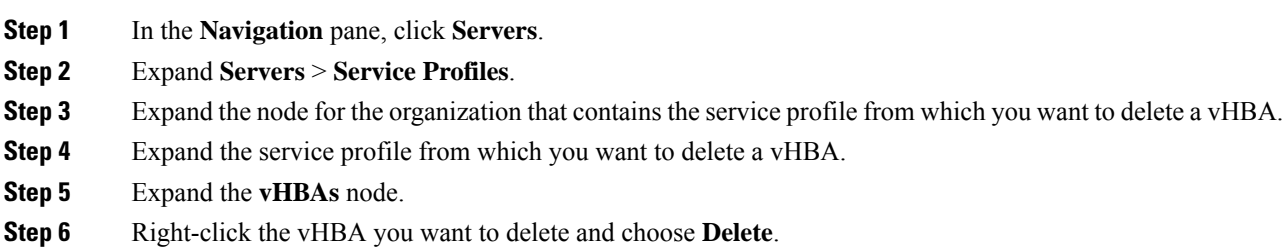

**Step 7** If a confirmation dialog box displays, click **Yes**.

Ш

### **Adding a vHBA Initiator Group to a Service Profile**

#### **Procedure**

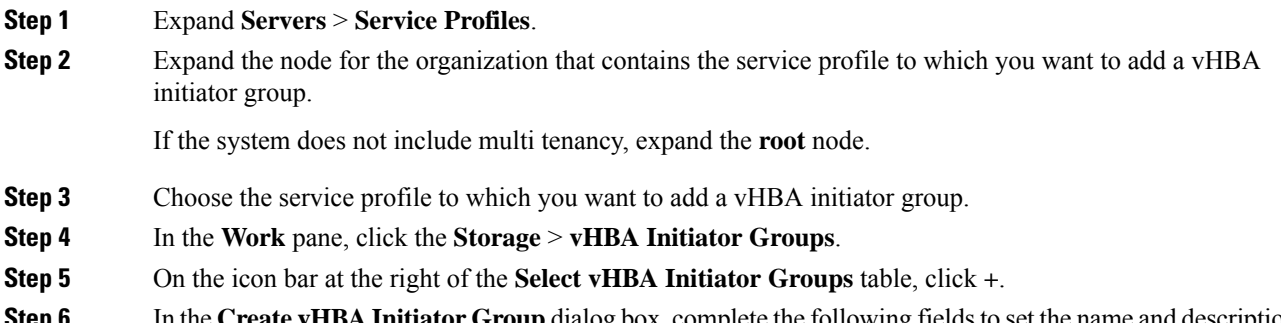

**box, complete the following fields to set the name and description:** 

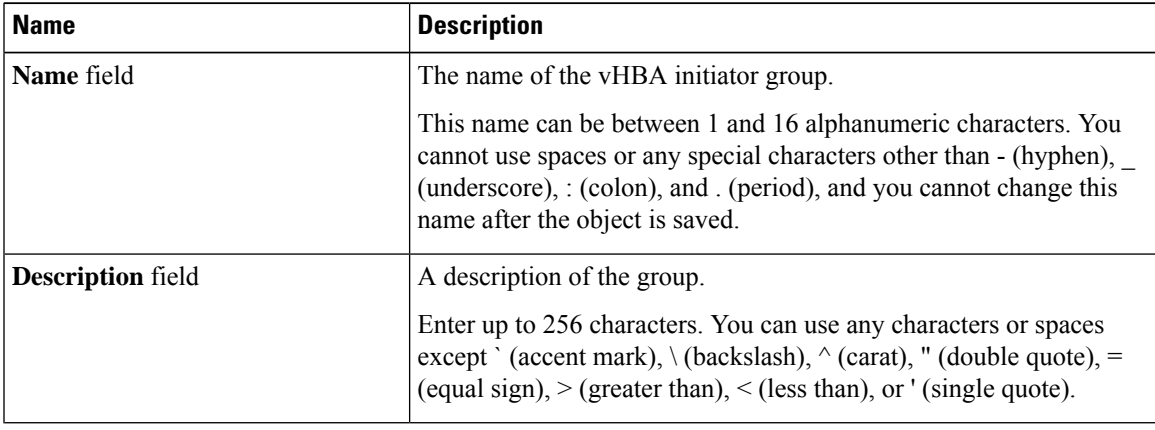

**Step 7** In the **Select vHBA Initiators** table, check the check box in the **Select** column for each vHBA you want to include in the vHBA initiator group.

- **Step 8** To add a storage connection policy to the initiator group, choose one of the following options:
	- Choose an existing storage connection policy from the **Storage Connection Policy** drop-down list. Continue with Step 10.
	- Click the **Create Storage Connection Policy** link if you want to create a new storage connection policy that will be available for use by other vHBA initiator groups within the Cisco UCS domain. For more information, see Creating a Fibre Channel Storage [Connection](http://www.cisco.com/c/en/us/td/docs/unified_computing/ucs/ucs-manager/GUI-User-Guides/Storage-Mgmt/3-1/b_UCSM_GUI_Storage_Management_Guide_3_1/b_UCSM_GUI_Storage_Management_Guide_3_1_chapter_01110.html#task_A4B3F995CF8747D4BB13B66700DBC687) Policy. After you create the storage connection policy, continue with Step 10.
	- Choose the**SpecificStorage Connection Policy** option to create a storage connection policy that is only available to this vHBA initiator group. Continue with Step 9.
- **Step 9** In the **Specific Storage Connection Policy** area, complete the following fields to create a storage connection policy that is only available to this vHBA initiator group:

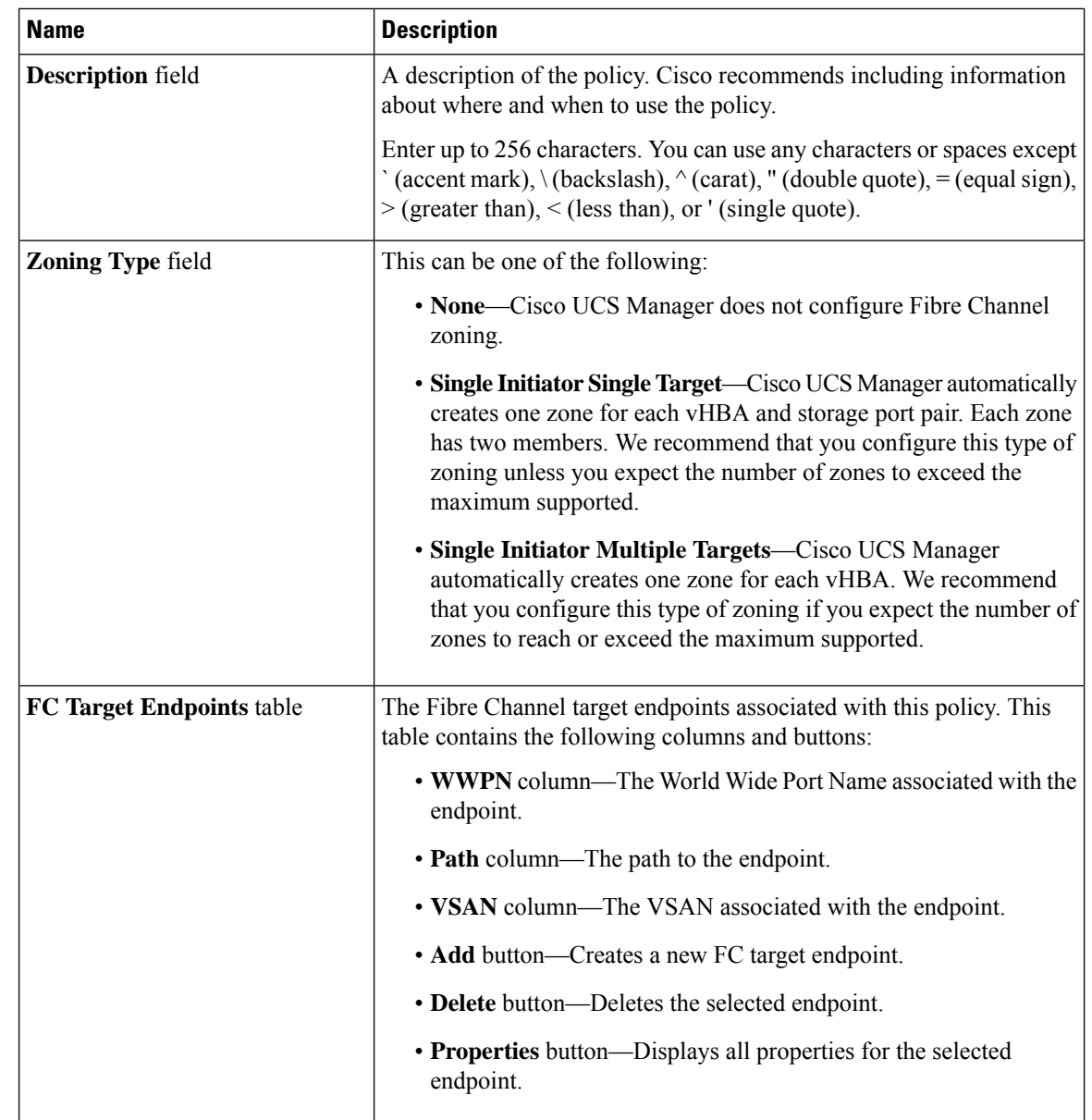

**Step 10** Click **OK**.

**Step 11** If a confirmation dialog box displays, click **Yes**.

## **Deleting a Service Profile**

#### **Procedure**

**Step 1** In the **Navigation** pane, click **Servers**.

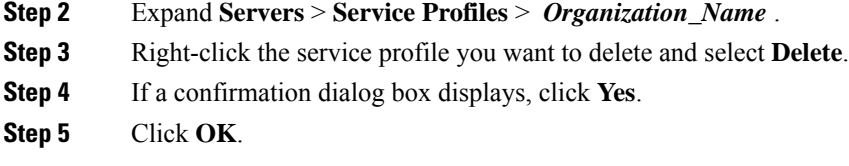

## <span id="page-16-0"></span>**Service Profile Association**

### **Associating a Service Profile with a Server or Server Pool**

Follow this procedure if you did not associate the service profile with a blade server or server pool when you created it, or to change the blade server or server pool with which a service profile is associated.

#### **Procedure**

- **Step 1** In the **Navigation** pane, click **Servers**.
- **Step 2** Expand **Servers** > **Service Profiles**.
- **Step 3** Expand the node for the organization that contains the service profile that you want to associate with a new server or server pool.

If the system does not include multi tenancy, expand the **root** node.

**Step 4** Right-click the service profile you want to associate with a server and select **Associate Service Profile**.

**Step 5** In the **Associate Service Profile** dialog box, select one of the following options:

| <b>Option</b>        | <b>Description</b>                                                                                                    |
|----------------------|----------------------------------------------------------------------------------------------------|
| <b>Server Pool</b>   | Select a server pool from the drop-down list. Cisco UCS Manager assigns a server<br>from this pool to the service profile.                                                                                                    |
|                      | Continue with Step 7.                                                                                                    |
| <b>Server</b>        | Navigate to the desired available server in the navigation tree and select the server<br>which will be assigned to the service profile.                                                                                                    |
|                      | Continue with Step 7.                                                                                                    |
| <b>Custom Server</b> | Specifies the chassis and slot that contains the server that will be assigned to the<br>service profile. If the server is not in the slot or is otherwise unavailable, the service<br>profile will be associated with the server when it becomes available. |
|                      | Continue with Step 6.                                                                                                    |

**Step 6** If you chose **Custom Server**, do the following:

- a) In the **Chassis Id** field, enter the number of the chassis where the selected server is located.
- b) In the **Server Id** field, enter the number of the slot where the selected server is located.

**Step 7** If you want to restrict the migration of the service profile after it is associated with a server, check the **Restrict Migration.** check box.

If you choose not to restrict migration, Cisco UCS Manager does not perform any compatibility checks on the new server before migrating the existing service profile. If the hardware of both servers are not similar, the association might fail.

#### **Step 8** Click **OK**.

### **Disassociating a Service Profile from a Server or Server Pool**

When you disassociate a service profile, Cisco UCS Manager attempts to shutdown the operating system on the server. If the operating system does not shutdown within a reasonable length of time, Cisco UCS Manager forces the server to shutdown.

#### **Procedure**

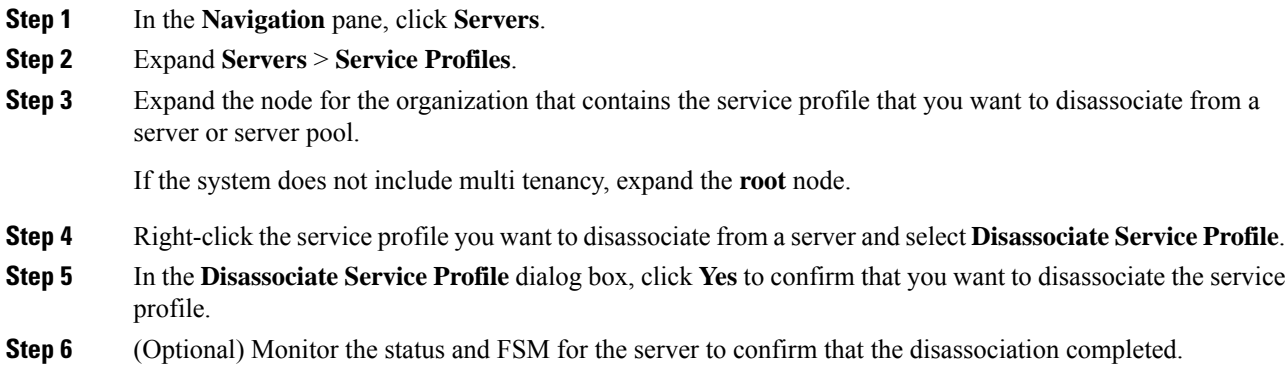

## <span id="page-17-0"></span>**Service Profile Templates**

### **Initial and Existing Templates**

With a service profile template, you can quickly create several service profiles with the same basic parameters, such as the number of vNICs and vHBAs, and with identity information drawn from the same pools.

### $\boldsymbol{\varOmega}$

If you need only one service profile with similar values to an existing service profile, you can clone a service profile in the Cisco UCS Manager GUI. **Tip**

For example, if you need several service profiles with similar values to configure servers to host database software, you can create a service profile template, either manually or from an existing service profile. You then use the template to create the service profiles.

Cisco UCS supports the following types of service profile templates:

#### **Initial template**

Service profiles created from an initial template inherit all the properties of the template. Service profiles created from an initial service profile template are bound to the template. However, changes to the initial template do not *automatically* propagate to the bound service profiles. If you want to propagate changes to bound service profiles, unbind and rebind the service profile to the initial template.

#### **Updating template**

Service profiles created from an updating template inherit all the properties of the template and remain connected to the template. Any changes to the template automatically update the service profiles created from the template.

Service profiles that are created from the initial template and normal service profiles fetch the lowest available IDs in the sequential pool when you press **Reset**. **Note**

Service profiles created from updating template might attempt to retain the same ID when you press **Reset** even when lower IDs of sequential pool are free.

### **Creating a Service Profile Template**

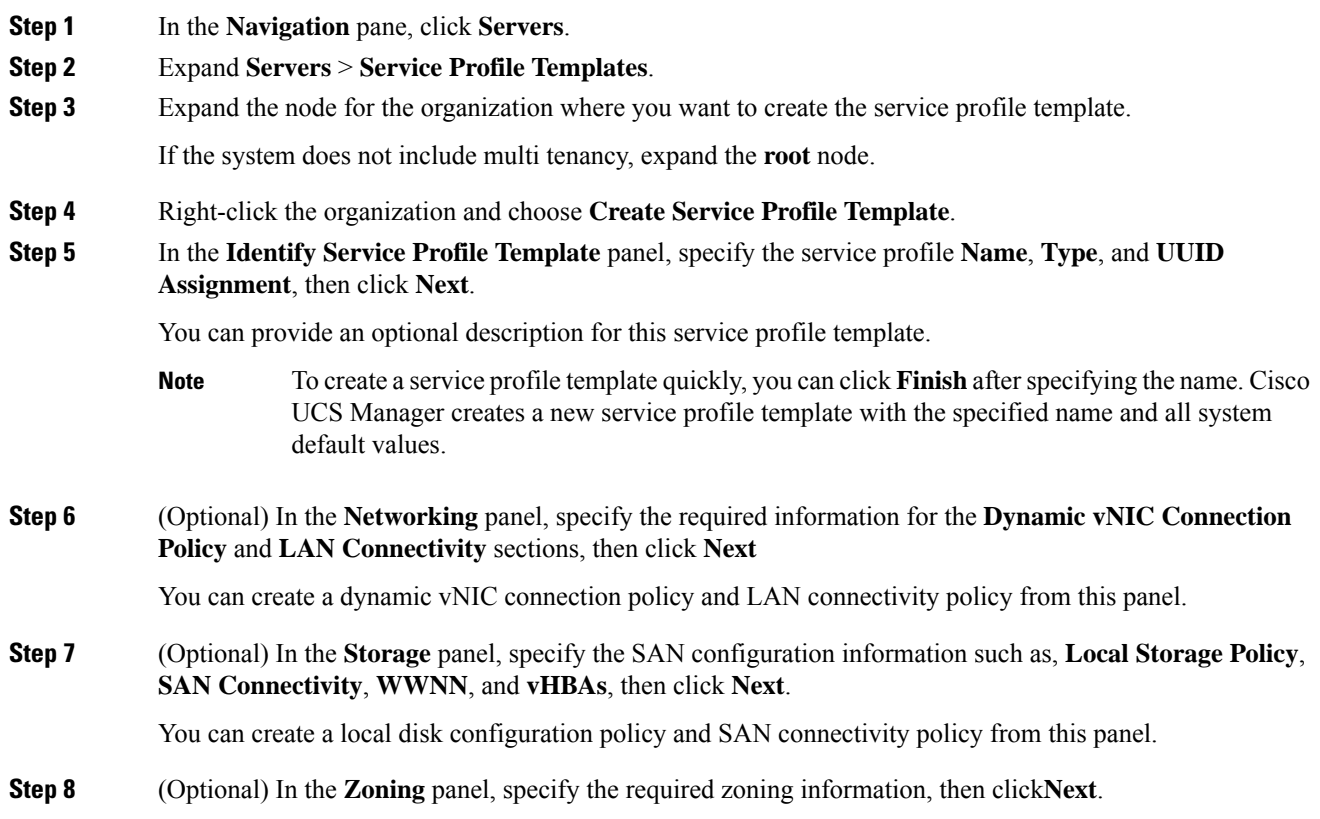

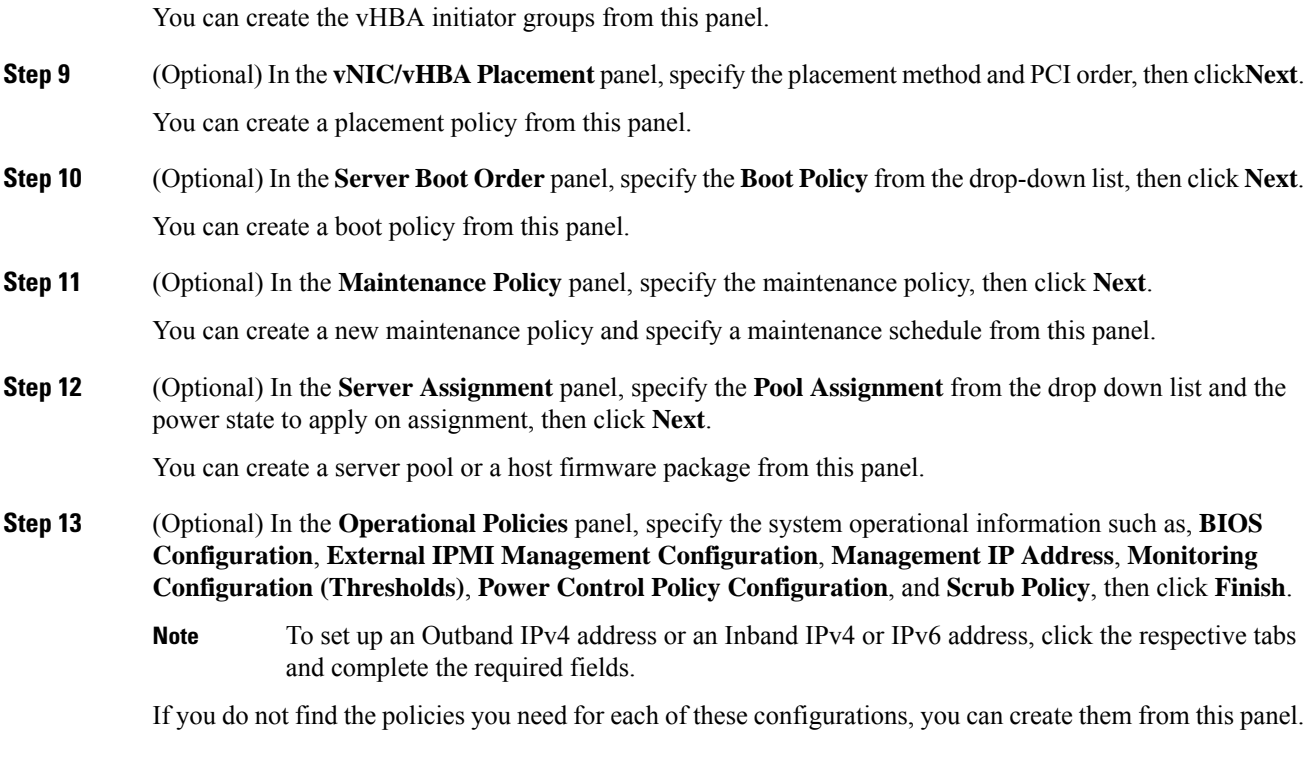

## **Creating One or More Service Profiles from a Service Profile Template**

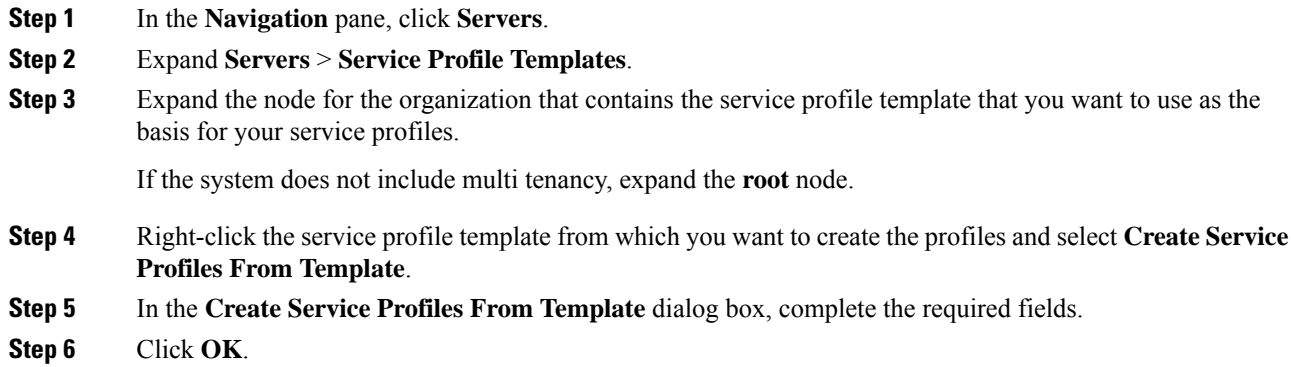

### **Creating a Template Based Service Profile for a Blade Server**

#### **Before you begin**

A qualified service profile template with the desired values must exist in Cisco UCS Manager.

#### **Procedure**

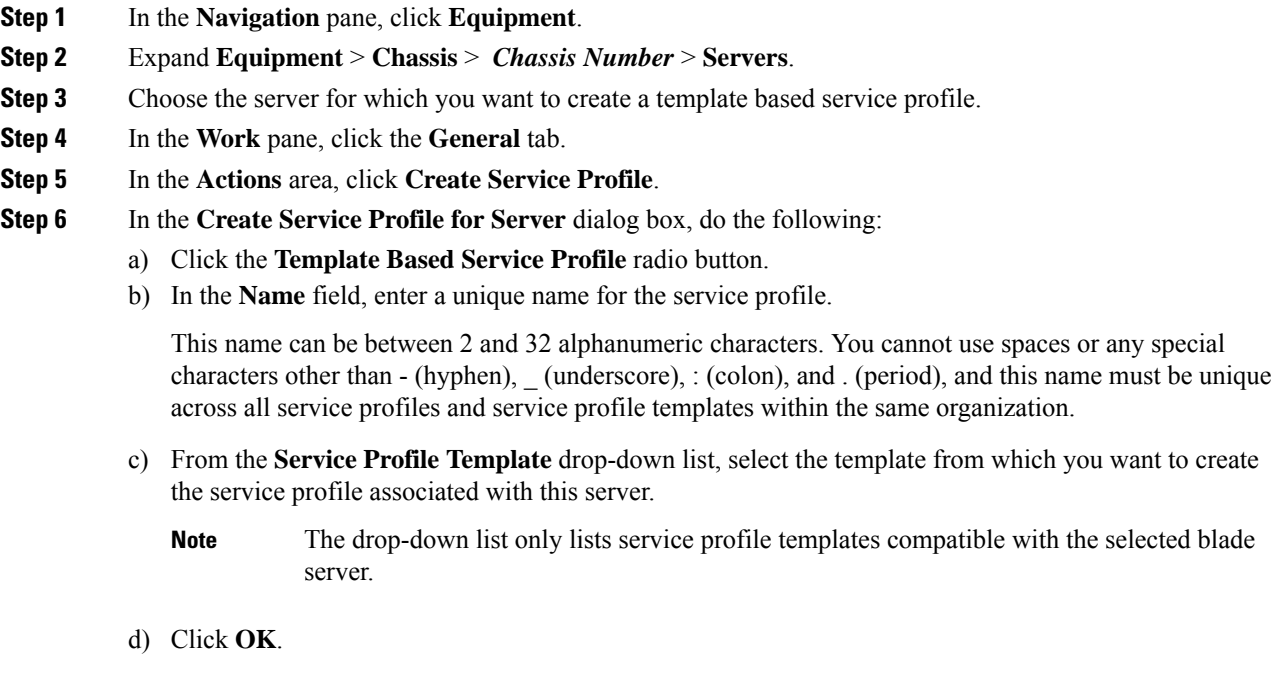

## **Creating a Template Based Service Profile for a Rack-Mount Server**

#### **Before you begin**

A qualified service profile template with the desired values must exist in Cisco UCS Manager.

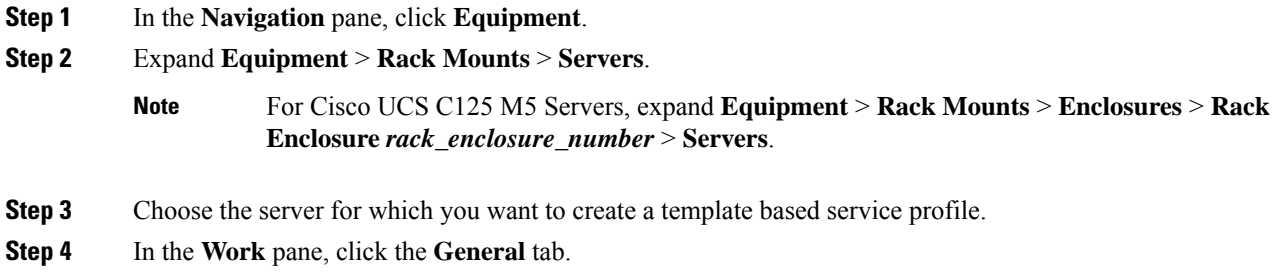

- **Step 5** In the **Actions** area, click **Create Service Profile**.
- **Step 6** In the **Create Service Profile for Server** dialog box, do the following:
	- a) Click the **Template Based Service Profile** radio button.
	- b) In the **Name** field, enter a unique name for the service profile.

This name can be between 2 and 32 alphanumeric characters. You cannot use spaces or any special characters other than - (hyphen), \_ (underscore), : (colon), and . (period), and this name must be unique across all service profiles and service profile templates within the same organization.

- c) From the **Service Profile Template** drop-down list, select the template from which you want to create the service profile associated with this server.
- d) Click **OK**.

### **Creating a Service Profile Template from a Service Profile**

#### **Procedure**

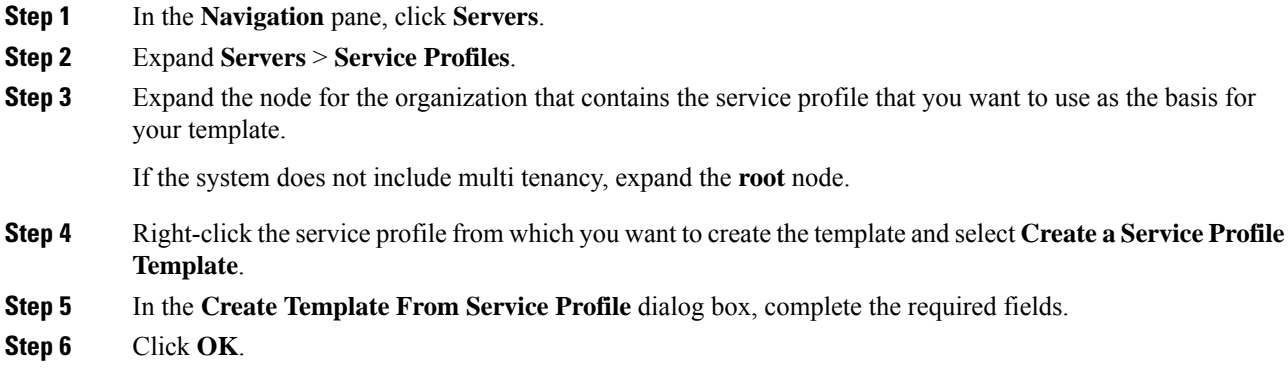

### **Setting an Asset Tag for a Service Profile**

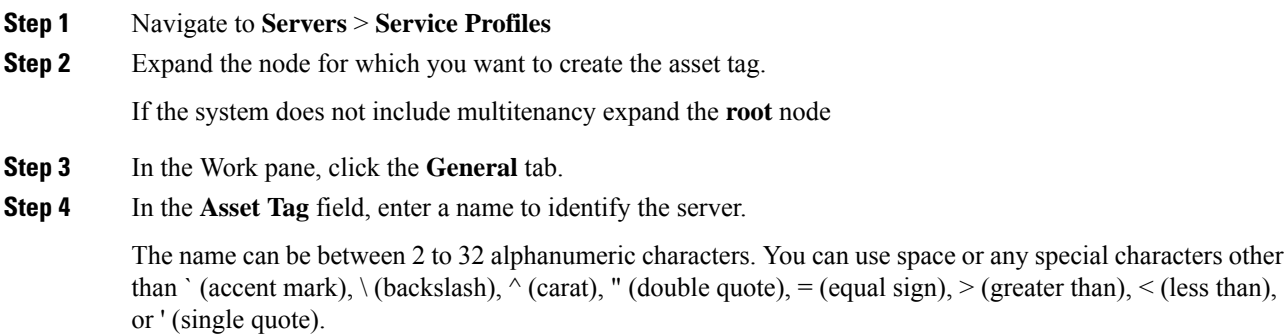

**Step 5** Click **Save Changes**.

**Step 6** Reboot the server manually for the changes to be in effect.

## <span id="page-22-0"></span>**Service Profile Template Tasks**

### **Binding a Service Profile to a Service Profile Template**

You can bind a service profile to a service profile template. When you bind the service profile to a template, Cisco UCS Manager configures the service profile with the values defined in the service profile template. If the existing service profile configuration does not match the template, Cisco UCS Manager reconfigures the service profile. You can only change the configuration of a bound service profile through the associated template.

#### **Procedure**

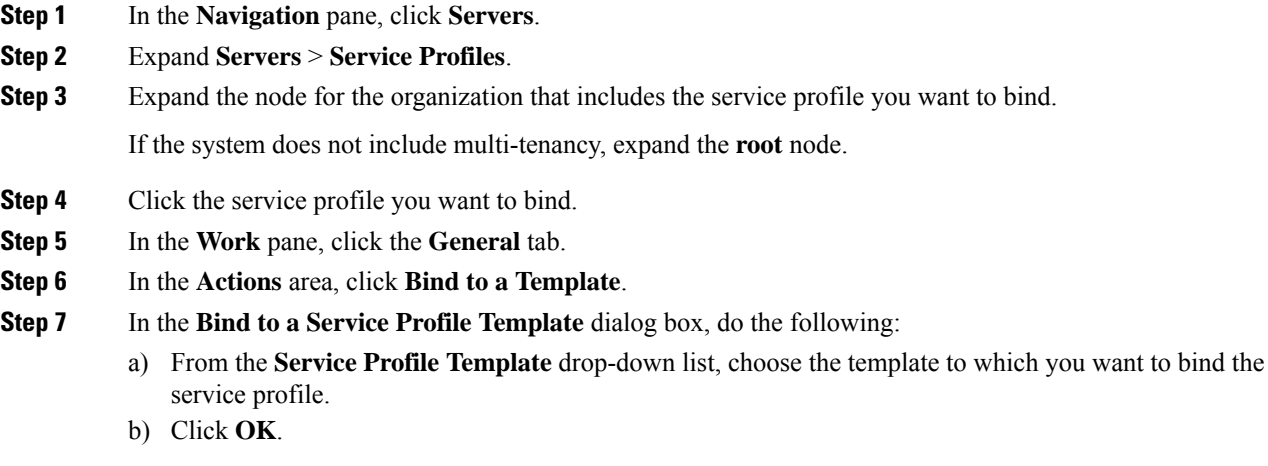

### **Unbinding a Service Profile from a Service Profile Template**

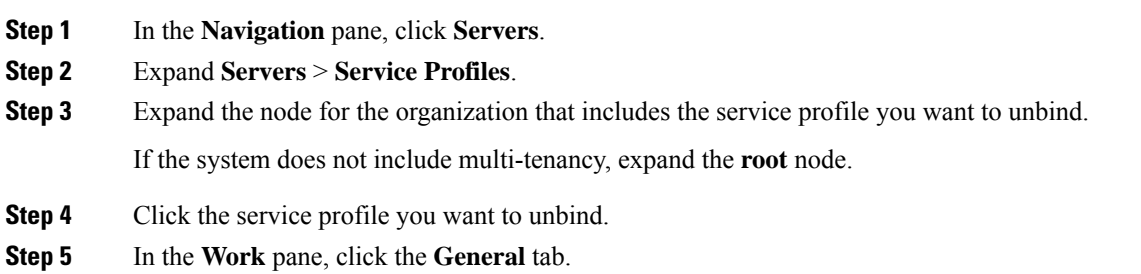

**Step 6** In the **Actions** area, click **Unbind from the Template**. **Step 7** If a confirmation dialog box displays, click **Yes**.

### **Changing the UUID in a Service Profile Template**

#### **Procedure**

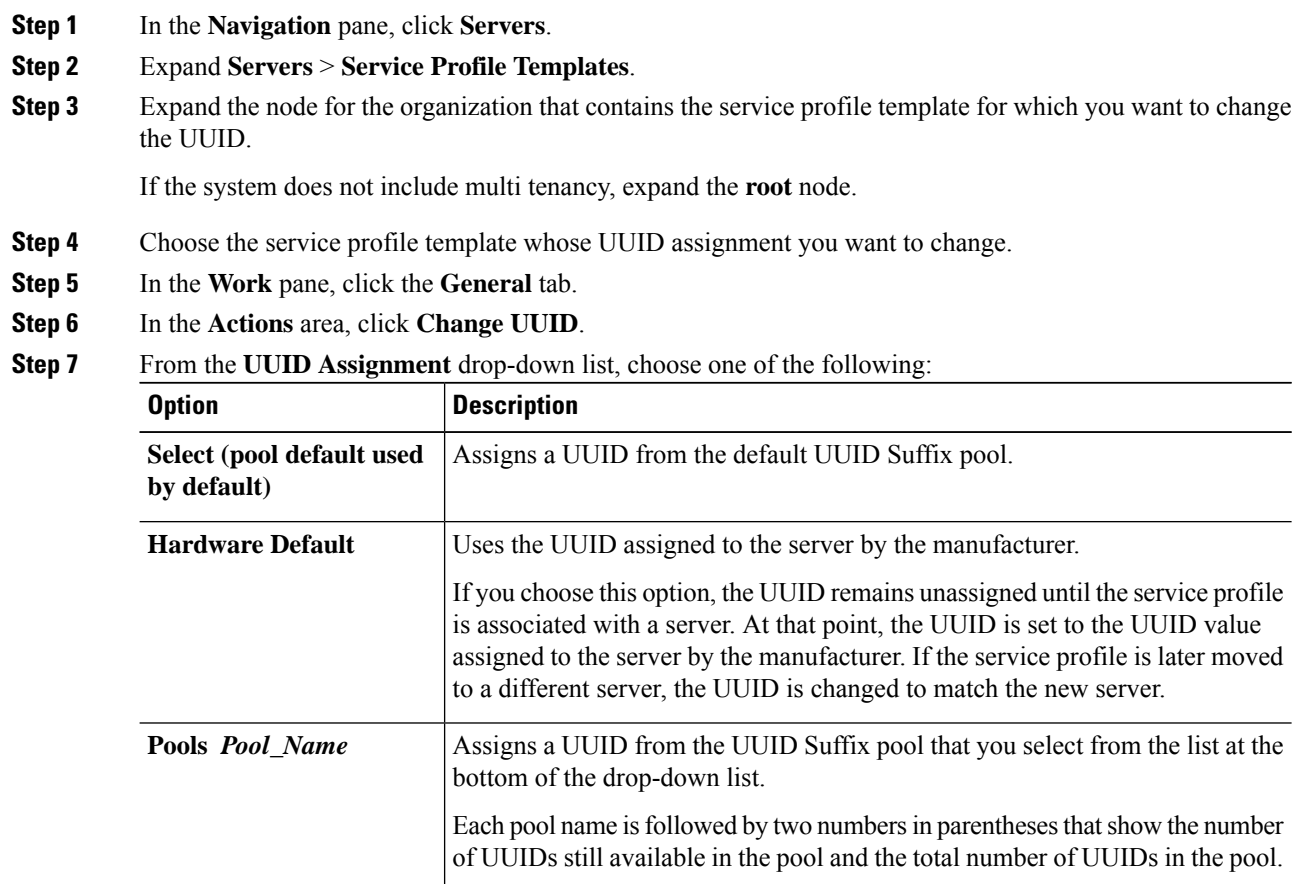

**Step 8** Click **OK**.

### **Resetting the UUID Assigned to a Service Profile from a Pool in a Service Profile Template**

If you change the UUID suffix pool assigned to an updating service profile template, Cisco UCS Manager does not change the UUID assigned to a service profile created with that template. If you want Cisco UCS Manager to assign a UUID from the newly assigned pool to the service profile, and therefore to the associated server, you must reset the UUID. You can only reset the UUID assigned to a service profile and its associated server under the following circumstances:

- The service profile was created from an updating service profile template and includes a UUID assigned from a UUID suffix pool.
- The UUID suffix pool name is specified in the service profile. For example, the pool name is not empty.
- The UUID value is not 0, and is therefore not derived from the server hardware.

#### **Procedure**

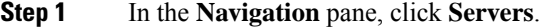

- **Step 2** Expand **Servers** > **Service Profiles**.
- **Step 3** Expand the node for the organization that contains the service profile for which you want to reset the UUID. If the system does not include multi tenancy, expand the **root** node.
- **Step 4** Choose the service profile that requires the UUID for the associated server to be reset to a different UUID suffix pool.
- **Step 5** In the **Work** pane, click the **General** tab.
- **Step 6** In the **Actions** area, click **Reset UUID**.

If this action is not visible, then the UUID configuration in the service profile does not meet the requirements for resetting a UUID.

- **Step 7** If a confirmation dialog box displays, click **Yes**.
- **Step 8** Click **OK**

### **Resetting the MAC Address Assigned to a vNIC from a Pool in a Service Profile Template**

If you change the MAC pool assigned to an updating service profile template, Cisco UCS Manager does not change the MAC address assigned to a service profile created with that template. If you want Cisco UCS Manager to assign a MAC address from the newly assigned pool to the service profile, and therefore to the associated server, you must reset the MAC address. You can only reset the MAC address assigned to a service profile and its associated server under the following circumstances:

- The service profile was created from an updating service profile template and includes a MAC address assigned from a MAC pool.
- The MAC pool name is specified in the service profile. For example, the pool name is not empty.
- The MAC address value is not 0, and is therefore not derived from the server hardware.

#### **Procedure**

**Step 1** In the **Navigation** pane, click **Servers**.

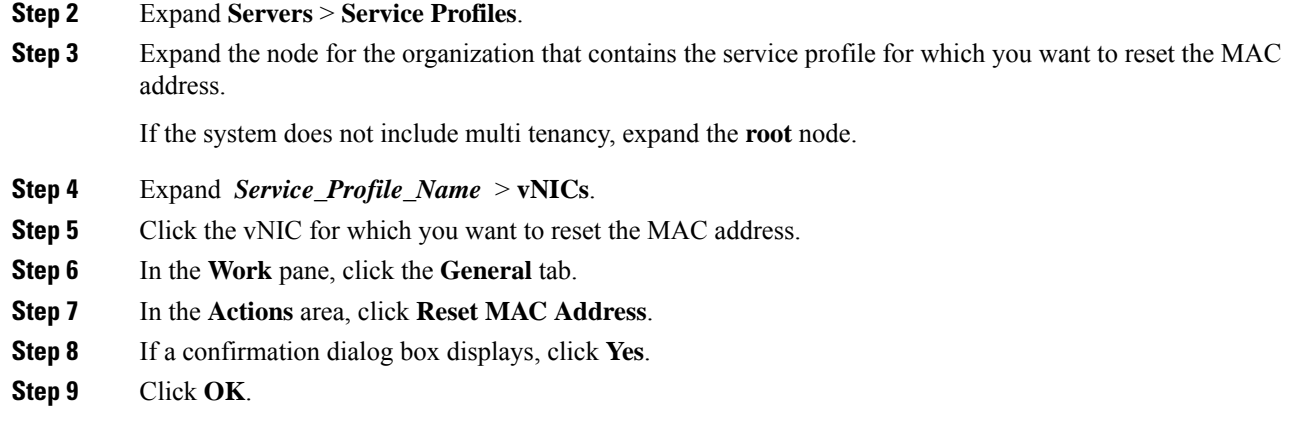

### **Resetting the WWPN Assigned to a vHBA from a Pool in a Service Profile Template**

If you change the WWPN pool assigned to an updating service profile template, Cisco UCS Manager does not change the WWPN assigned to a service profile created with that template. If you want Cisco UCS Manager to assign a WWPN from the newly assigned pool to the service profile, and therefore to the associated server, you must reset the WWPN. You can only reset the WWPN assigned to a service profile and its associated server under the following circumstances:

- The service profile was created from an updating service profile template and includes a WWPN assigned from a WWPN pool.
- The WWPN pool name is specified in the service profile. For example, the pool name is not empty.
- The WWPN value is not 0, and is therefore not derived from the server hardware.

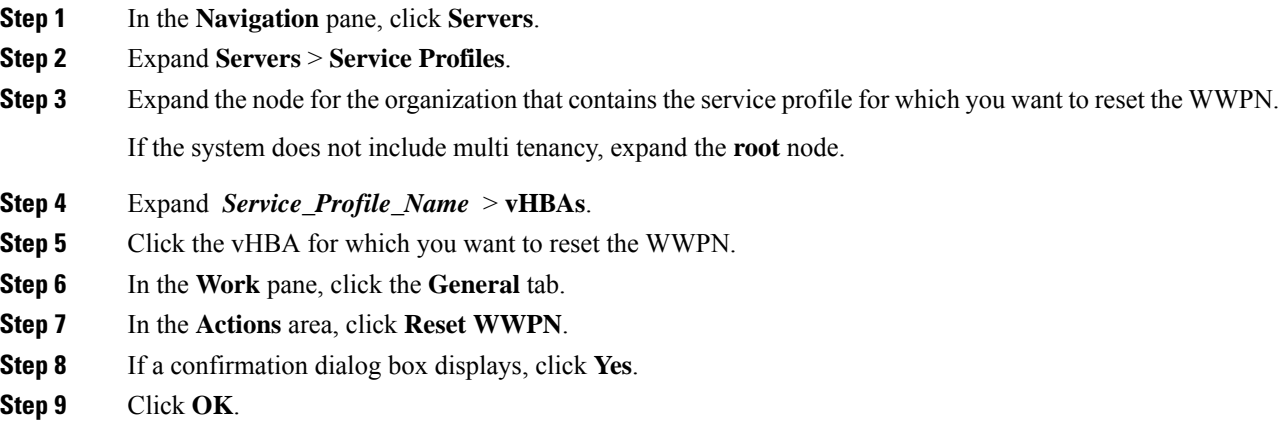

### **Deleting the Inband Configuration from a Service Profile Template**

This procedure removes the inband management IP address configuration from a service profile template. If this action is greyed out, no inband configuration was configured.

#### **Procedure**

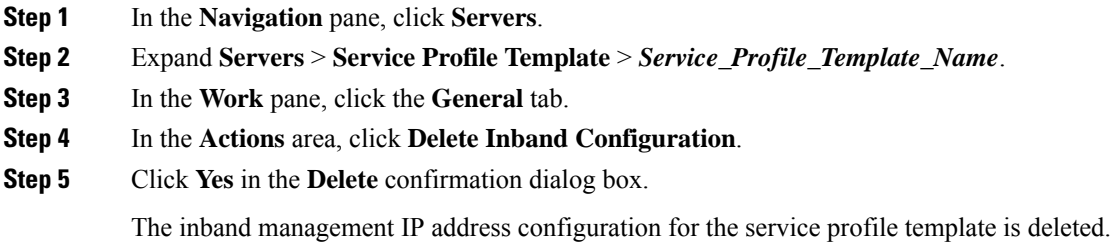

# <span id="page-26-0"></span>**Service Profile Association**

### **Associating a Service Profile with a Server or Server Pool**

Follow this procedure if you did not associate the service profile with a blade server or server pool when you created it, or to change the blade server or server pool with which a service profile is associated.

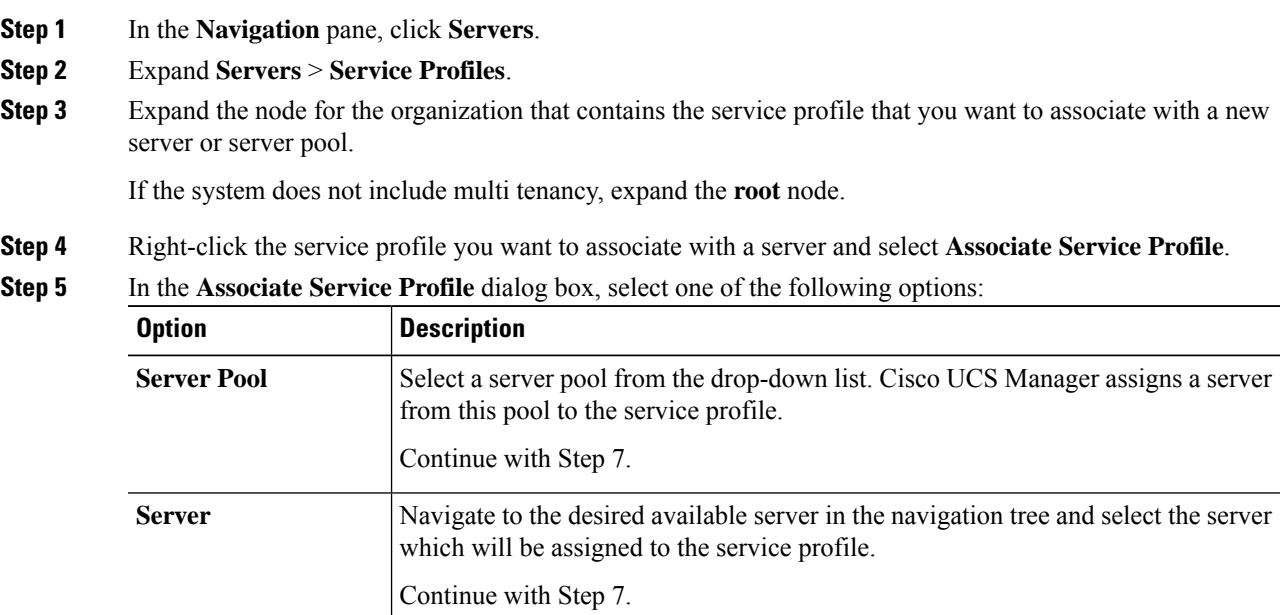

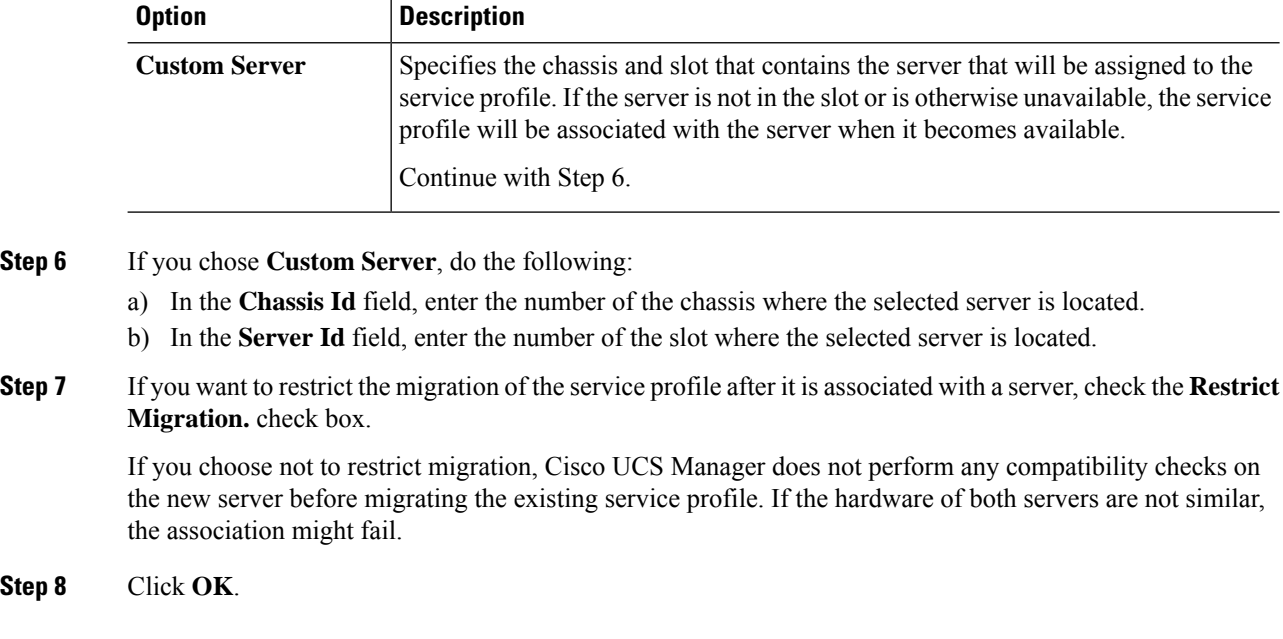

### **Associating a Service Profile Template with a Server Pool**

Follow this procedure if you did not associate the service profile template with a server pool when you created it, or to change the server pool with which a service profile created from this template is associated.

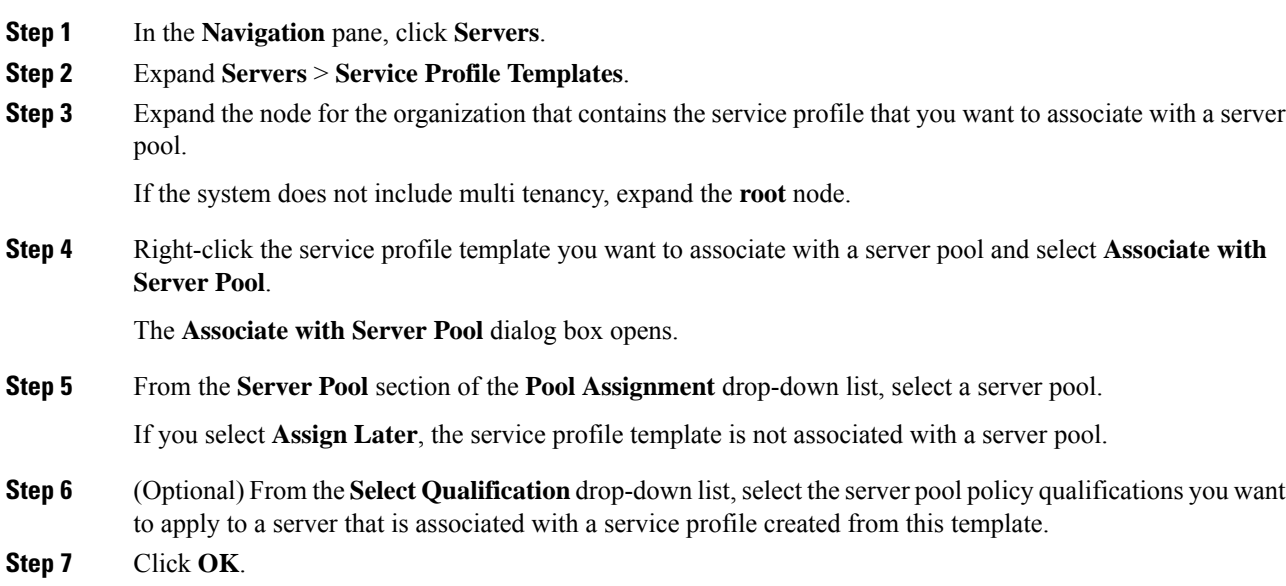

### **Disassociating a Service Profile from a Server or Server Pool**

When you disassociate a service profile, Cisco UCS Manager attempts to shutdown the operating system on the server. If the operating system does not shutdown within a reasonable length of time, Cisco UCS Manager forces the server to shutdown.

#### **Procedure**

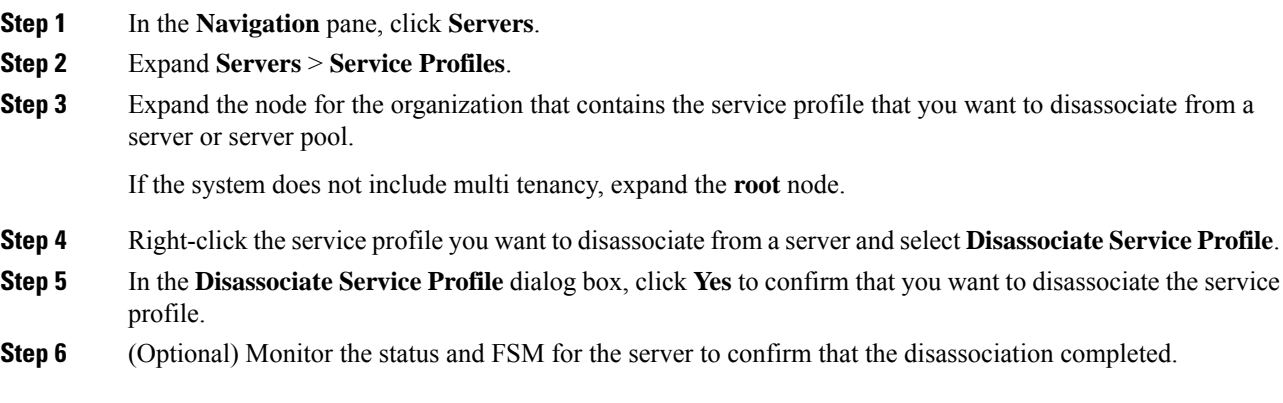

### **Disassociating a Service Profile Template from its Server Pool**

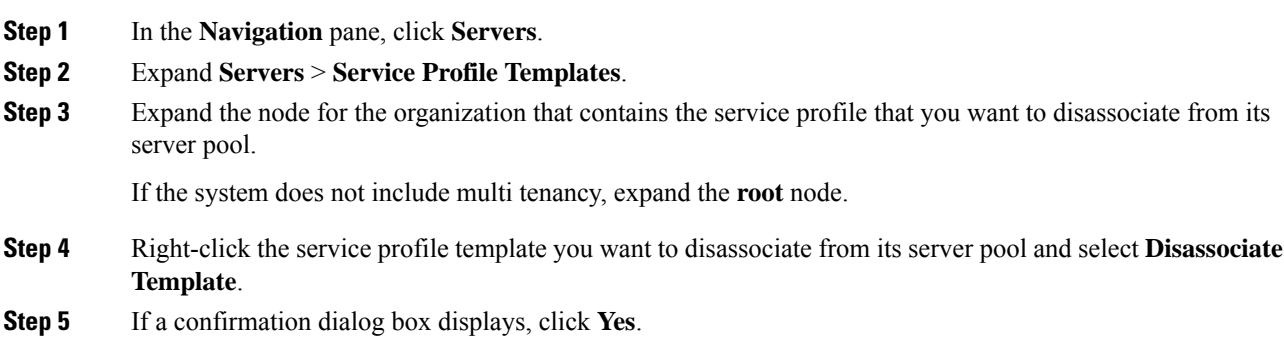

 $\mathbf I$ 

**Disassociating a Service Profile Template from its Server Pool**

٦